## TUTORIAL PARA ENVIO DE ARQUIVOS VIA INTERNET

## **Passo 1 : Baixar o programa FileZilla**

- Acessar o site Peppe Associados www.peppeassociados.com.br
- Clicar na seção "Suporte"
- Baixar o programa "FileZilla Client"
- Salvar o arquivo no computador e memorizar o local

## **Passo 2: Instalar o programa FileZilla**

- Clicar duas vezes no arquivo baixado "FileZilla\_3.9.0.5\_win32-setup.exe"
- Clicar em "Executar"
- Clicar em "I Agree"
- Clicar em "Only for me" e "Next"
- Clicar em "Desktop Icon" e "Next"
- Clicar em "Next"
- Clicar em "Install"
- Desclicar "Start FileZilla now"
- Clicar em "Finish"

## **Passo 3: Enviar os arquivos para a Peppe Associados**

- Abrir o programa através do ícone do desktop ou do menu iniciar
- Uma vez o programa aberto, digitar os dados de acesso:

Host: peppeassociados.no-ip.org (preferencial) ou peppeassociados2.no-ip.org (secundário)

Usuário: (fornecido pela Peppe Associados)

Senha: (fornecida pela Peppe Associados)

Porta: (fornecida pela Peppe Associados)

- Clicar em "Conexão rápida"

- O FileZilla tem dois painéis, sendo que o da esquerda é o do computador "local" e o da direita é o servidor da Peppe Associados, onde os arquivos devem ser transferidos.

- Uma vez que a conexão for bem sucedida, basta arrastar os arquivos do painel da esquerda para o da direita, acompanhando o status dos envios na aba "Transferências bem sucedidas".

Segue o contato do nosso suporte técnico, caso necessário.

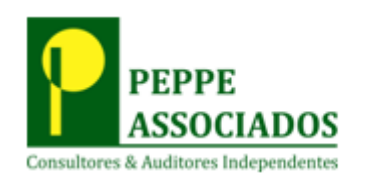

Frans Muniz - Consultor de T.I. Cel: +55 11 96807-7181 / 11 99136-0005 Email: fransmuniz@gmail.com Skype: fransmuniz